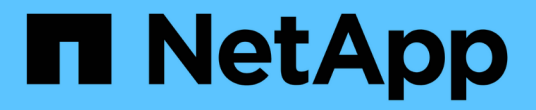

## **SAML**을 사용합니다 SANtricity 11.7

NetApp February 12, 2024

This PDF was generated from https://docs.netapp.com/ko-kr/e-series-santricity-117/smsettings/configure-saml.html on February 12, 2024. Always check docs.netapp.com for the latest.

# 목차

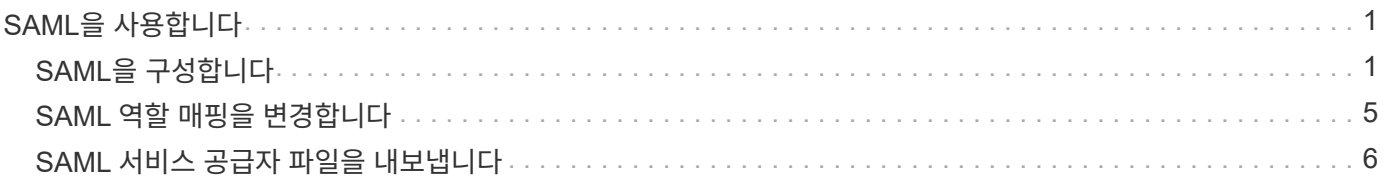

# <span id="page-2-0"></span>**SAML**을 사용합니다

# <span id="page-2-1"></span>**SAML**을 구성합니다

액세스 관리에 대한 인증을 구성하려면 스토리지 어레이에 포함된 SAML(Security Assertion Markup Language) 기능을 사용할 수 있습니다. 이 구성은 ID 공급자와 스토리지 공급자 간의 연결을 설정합니다.

시작하기 전에

- 보안 관리자 권한이 포함된 사용자 프로필로 로그인해야 합니다. 그렇지 않으면 Access Management 기능이 나타나지 않습니다.
- 스토리지 어레이에 있는 각 컨트롤러의 IP 주소 또는 도메인 이름을 알아야 합니다.
- IDP 관리자가 IDP 시스템을 구성했습니다.
- IDP 관리자는 IDP가 인증 시 이름 ID를 반환하는 기능을 지원하도록 했습니다.
- 관리자는 NTP 서버를 통해 또는 컨트롤러 클럭 설정을 조정하여 IDP 서버 및 컨트롤러 클럭이 동기화되도록 했습니다.
- IDP 메타데이터 파일은 IDP 시스템에서 다운로드되며 System Manager 액세스에 사용되는 로컬 시스템에서 사용할 수 있습니다.

이 작업에 대해

IDP(Identity Provider)는 사용자의 자격 증명을 요청하고 해당 사용자가 성공적으로 인증되었는지 확인하는 데 사용되는 외부 시스템입니다. IDP는 다중 요소 인증을 제공하고 Active Directory와 같은 사용자 데이터베이스를 사용하도록 구성할 수 있습니다. 보안 팀은 IDP를 유지 관리할 책임이 있습니다. 서비스 공급자(SP)는 사용자 인증 및 액세스를 제어하는 시스템입니다. SAML로 액세스 관리를 구성하면 스토리지 어레이가 ID Provider에서 인증을 요청하는 서비스 공급자 역할을 합니다. IDP와 스토리지 어레이 간의 연결을 설정하려면 이 두 엔터티 간에 메타데이터 파일을 공유합니다. 다음으로 IDP 사용자 엔터티를 스토리지 어레이 역할에 매핑합니다. 마지막으로 SAML을 활성화하기 전에 연결 및 SSO 로그인을 테스트합니다.

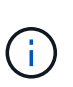

• SAML 및 디렉토리 서비스 \*. 디렉터리 서비스가 인증 방법으로 구성되어 있을 때 SAML을 설정하면 SAML이 System Manager의 디렉터리 서비스를 대체합니다. 나중에 SAML을 사용하지 않도록 설정하면 Directory Services 구성이 이전 구성으로 돌아갑니다.

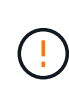

• 편집 및 비활성화 \* SAML이 활성화되면 사용자 인터페이스를 통해 이를 \_비활성화할 수 없으며 IDP 설정을 편집할 수도 없습니다. SAML 구성을 비활성화하거나 편집해야 하는 경우 기술 지원 부서에 지원을 요청하십시오.

SAML 인증 구성은 다단계 절차입니다.

#### **1**단계**: IDP** 메타데이터 파일을 업로드합니다

IDP 연결 정보를 스토리지 어레이에 제공하기 위해 IDP 메타데이터를 System Manager로 가져옵니다. IDP 시스템은 인증 요청을 올바른 URL로 리디렉션하고 받은 응답을 검증하려면 이 메타데이터가 필요합니다. 두 개의 컨트롤러가 있더라도 스토리지 어레이에 대해 하나의 메타데이터 파일만 업로드하면 됩니다.

단계

- 1. 메뉴: 설정 [Access Management](액세스 관리)를 선택합니다.
- 2. SAML \* 탭을 선택합니다.

구성 단계의 개요가 페이지에 표시됩니다.

3. IdP(ID 공급자 가져오기) 파일 \* 링크를 클릭합니다.

ID 공급자 파일 가져오기 대화 상자가 열립니다.

4. 로컬 시스템에 복사한 IDP 메타데이터 파일을 선택하여 업로드하려면 \* 찾아보기 \* 를 클릭합니다.

파일을 선택하면 IDP 엔티티 ID가 표시됩니다.

5. 가져오기 \* 를 클릭합니다.

**2**단계**:** 서비스 제공업체 파일 내보내기

IDP와 스토리지 어레이 간의 신뢰 관계를 설정하려면 서비스 공급자 메타데이터를 IDP로 가져옵니다. IDP는 컨트롤러와 신뢰 관계를 설정하고 승인 요청을 처리하기 위해 이 메타데이터가 필요합니다. 이 파일에는 IDP가 서비스 공급자와 통신할 수 있도록 컨트롤러 도메인 이름 또는 IP 주소와 같은 정보가 포함되어 있습니다.

단계

1. Export Service Provider files \*(서비스 제공자 파일 내보내기 \*) 링크를 클릭합니다.

서비스 공급자 파일 내보내기 대화 상자가 열립니다.

2. 컨트롤러 A \* 필드에 컨트롤러 IP 주소 또는 DNS 이름을 입력한 다음 \* 내보내기 \* 를 클릭하여 메타데이터 파일을 로컬 시스템에 저장합니다. 스토리지 배열에 두 개의 컨트롤러가 포함된 경우, \* Controller B \* 필드의 두 번째 컨트롤러에 대해 이 단계를 반복합니다.

내보내기 \* 를 클릭하면 서비스 공급자 메타데이터가 로컬 시스템에 다운로드됩니다. 파일이 저장된 위치를 기록해 둡니다.

3. 로컬 시스템에서 내보낸 서비스 공급자 메타데이터 파일을 찾습니다.

각 컨트롤러마다 XML 형식의 파일이 하나씩 있습니다.

4. IDP 서버에서 서비스 공급자 메타데이터 파일을 가져와 트러스트 관계를 설정합니다. 파일을 직접 가져오거나 파일에서 컨트롤러 정보를 수동으로 입력할 수 있습니다.

#### **3**단계**:** 역할 매핑

사용자에게 System Manager에 대한 권한 부여 및 액세스 권한을 제공하려면 IDP 사용자 특성 및 그룹 멤버쉽을 스토리지 어레이의 사전 정의된 역할에 매핑해야 합니다.

시작하기 전에

- IDP 관리자가 IDP 시스템에서 사용자 속성 및 그룹 구성원을 구성했습니다.
- IDP 메타데이터 파일을 System Manager로 가져옵니다.
- 각 컨트롤러의 서비스 공급자 메타데이터 파일을 IDP 시스템으로 가져와 트러스트 관계를 확인합니다.

1. System Manager \* 역할 매핑 링크를 클릭합니다.

역할 매핑 대화 상자가 열립니다.

2. IDP 사용자 특성 및 그룹을 미리 정의된 역할에 할당합니다. 그룹은 여러 개의 역할을 할당할 수 있습니다.

필드 상세정보

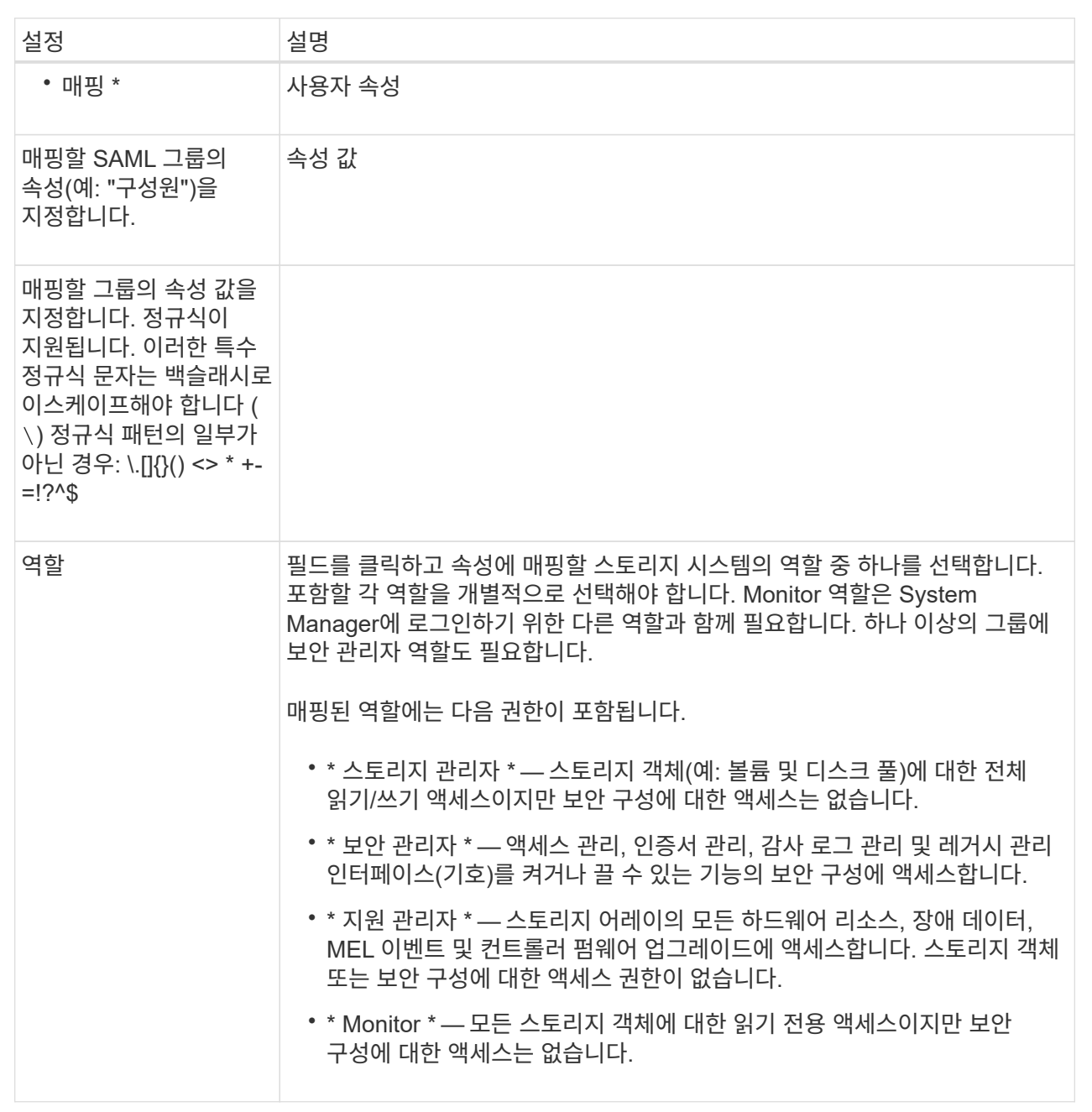

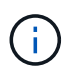

Monitor 역할은 관리자를 포함한 모든 사용자에게 필요합니다. Monitor 역할이 없는 사용자에 대해서는 System Manager가 올바르게 작동하지 않습니다.

3. 필요한 경우 \* 다른 매핑 추가 \* 를 클릭하여 그룹 대 역할 매핑을 추가로 입력합니다.

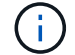

역할 매핑은 SAML이 활성화된 후에 수정할 수 있습니다.

4. 매핑을 마치면 \* 저장 \* 을 클릭합니다.

#### **4**단계**: SSO** 로그인을 테스트합니다

IDP 시스템 및 스토리지 어레이가 통신할 수 있도록 SSO 로그인을 선택적으로 테스트할 수 있습니다. 이 테스트는 SAML을 활성화하기 위한 마지막 단계에서도 수행됩니다.

시작하기 전에

- IDP 메타데이터 파일을 System Manager로 가져옵니다.
- 각 컨트롤러의 서비스 공급자 메타데이터 파일을 IDP 시스템으로 가져와 트러스트 관계를 확인합니다.

단계

1. Test SSO Login \* 링크를 선택합니다.

SSO 자격 증명을 입력하기 위한 대화 상자가 열립니다.

2. 보안 관리자 권한과 모니터 권한이 모두 있는 사용자의 로그인 자격 증명을 입력합니다.

시스템에서 로그인을 테스트하는 동안 대화 상자가 열립니다.

3. 테스트 성공 메시지를 찾습니다. 테스트가 성공적으로 완료되면 SAML 활성화를 위한 다음 단계로 이동합니다.

테스트가 성공적으로 완료되지 않으면 추가 정보와 함께 오류 메시지가 나타납니다. 다음을 확인합니다.

- 사용자는 보안 관리자 및 모니터 권한이 있는 그룹에 속합니다.
- IDP 서버에 대해 업로드한 메타데이터가 정확합니다.
- SP 메타데이터 파일의 컨트롤러 주소가 올바릅니다.

#### **5**단계**: SAML**을 활성화합니다

마지막 단계는 사용자 인증을 위해 SAML 구성을 완료하는 것입니다. 이 프로세스 중에 SSO 로그인을 테스트하라는 메시지가 표시됩니다. SSO 로그인 테스트 프로세스는 이전 단계에서 설명합니다.

시작하기 전에

- IDP 메타데이터 파일을 System Manager로 가져옵니다.
- 각 컨트롤러의 서비스 공급자 메타데이터 파일을 IDP 시스템으로 가져와 트러스트 관계를 확인합니다.
- 하나 이상의 Monitor 및 Security Admin 역할 매핑이 구성되어 있습니다.

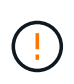

• 편집 및 비활성화 \* SAML이 활성화되면 사용자 인터페이스를 통해 이를 \_비활성화할 수 없으며 IDP 설정을 편집할 수도 없습니다. SAML 구성을 비활성화하거나 편집해야 하는 경우 기술 지원 부서에 지원을 요청하십시오.

단계

1. SAML \* 탭에서 \* SAML \* 활성화 링크를 선택합니다.

Confirm Enable SAML(SAML 활성화 확인) 대화 상자가 열립니다.

- 2. 유형 `enable`를 클릭한 다음 \* 사용 \* 을 클릭합니다.
- 3. SSO 로그인 테스트에 대한 사용자 자격 증명을 입력합니다.

#### 결과

시스템에서 SAML을 활성화하면 모든 활성 세션이 종료되고 SAML을 통해 사용자 인증이 시작됩니다.

## <span id="page-6-0"></span>**SAML** 역할 매핑을 변경합니다

이전에 Access Management에 SAML을 구성한 경우 IDP 그룹과 스토리지 배열의 사전 정의된 역할 간의 역할 매핑을 변경할 수 있습니다.

시작하기 전에

- 보안 관리자 권한이 포함된 사용자 프로필로 로그인해야 합니다. 그렇지 않으면 Access Management 기능이 나타나지 않습니다.
- IDP 관리자가 IDP 시스템에서 사용자 속성 및 그룹 구성원을 구성했습니다.
- SAML이 구성 및 활성화되었습니다.

#### 단계

- 1. 메뉴: 설정 [Access Management](액세스 관리)를 선택합니다.
- 2. SAML \* 탭을 선택합니다.
- 3. 역할 매핑 \* 을 선택합니다.

역할 매핑 대화 상자가 열립니다.

4. IDP 사용자 특성 및 그룹을 미리 정의된 역할에 할당합니다. 그룹은 여러 개의 역할을 할당할 수 있습니다.

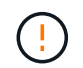

SAML이 활성화되어 있는 동안에는 권한을 제거하지 않도록 주의하십시오. 그렇지 않으면 System Manager에 액세스할 수 없게 됩니다.

필드 상세정보

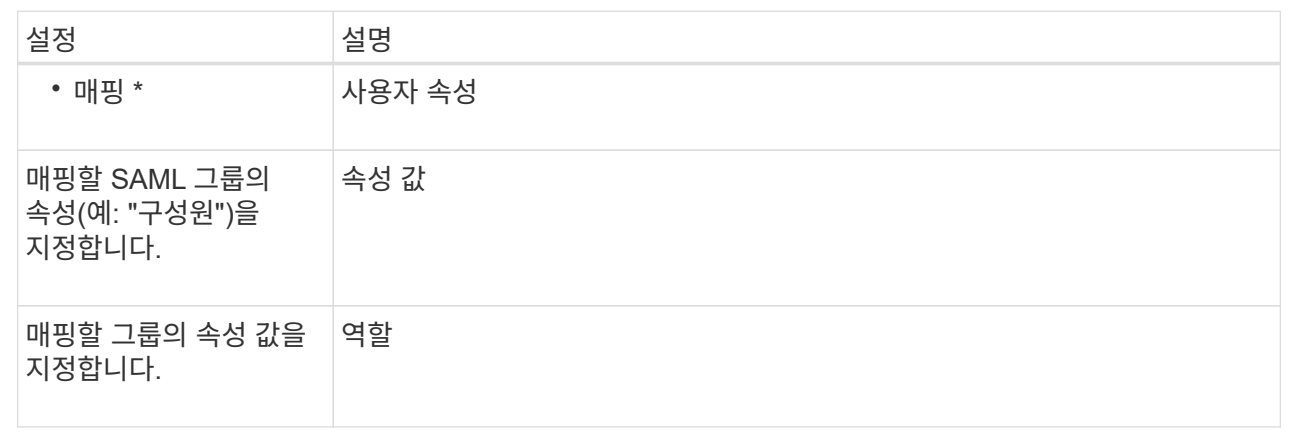

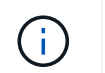

Monitor 역할은 관리자를 포함한 모든 사용자에게 필요합니다. Monitor 역할이 없는 사용자에 대해서는 System Manager가 올바르게 작동하지 않습니다.

5. 선택적으로 \* 다른 매핑 추가 \* 를 클릭하여 그룹 대 역할 매핑을 추가로 입력합니다.

6. 저장 \* 을 클릭합니다.

결과

이 작업을 완료하면 활성 사용자 세션이 종료됩니다. 현재 사용자 세션만 유지됩니다.

### <span id="page-7-0"></span>**SAML** 서비스 공급자 파일을 내보냅니다

필요한 경우 스토리지 배열에 대한 서비스 공급자 메타데이터를 내보내고 해당 파일을 IdP(Identity Provider) 시스템으로 다시 가져올 수 있습니다.

시작하기 전에

- 보안 관리자 권한이 포함된 사용자 프로필로 로그인해야 합니다. 그렇지 않으면 Access Management 기능이 나타나지 않습니다.
- SAML이 구성 및 활성화되었습니다.
- 이 작업에 대해

이 작업에서는 컨트롤러에서 메타데이터를 내보냅니다(각 컨트롤러에 대해 파일 1개). IDP는 컨트롤러와 신뢰 관계를 설정하고 인증 요청을 처리하기 위해 이 메타데이터가 필요합니다. 이 파일에는 IDP가 요청을 보내는 데 사용할 수 있는 컨트롤러 도메인 이름 또는 IP 주소와 같은 정보가 포함되어 있습니다.

단계

- 1. 메뉴: 설정 [Access Management](액세스 관리)를 선택합니다.
- 2. SAML \* 탭을 선택합니다.
- 3. 내보내기 \* 를 선택합니다.

서비스 공급자 파일 내보내기 대화 상자가 열립니다.

4. 각 컨트롤러에 대해 \* Export \* (내보내기 \*)를 클릭하여 메타데이터 파일을 로컬 시스템에 저장합니다.

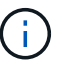

각 컨트롤러의 도메인 이름 필드는 읽기 전용입니다.

파일이 저장된 위치를 기록해 둡니다.

5. 로컬 시스템에서 내보낸 서비스 공급자 메타데이터 파일을 찾습니다.

각 컨트롤러마다 XML 형식의 파일이 하나씩 있습니다.

6. IDP 서버에서 서비스 공급자 메타데이터 파일을 가져옵니다. 파일을 직접 가져오거나 해당 파일에서 컨트롤러 정보를 수동으로 입력할 수 있습니다.

7. 닫기 \* 를 클릭합니다.

Copyright © 2024 NetApp, Inc. All Rights Reserved. 미국에서 인쇄됨 본 문서의 어떠한 부분도 저작권 소유자의 사전 서면 승인 없이는 어떠한 형식이나 수단(복사, 녹음, 녹화 또는 전자 검색 시스템에 저장하는 것을 비롯한 그래픽, 전자적 또는 기계적 방법)으로도 복제될 수 없습니다.

NetApp이 저작권을 가진 자료에 있는 소프트웨어에는 아래의 라이센스와 고지사항이 적용됩니다.

본 소프트웨어는 NetApp에 의해 '있는 그대로' 제공되며 상품성 및 특정 목적에의 적합성에 대한 명시적 또는 묵시적 보증을 포함하여(이에 제한되지 않음) 어떠한 보증도 하지 않습니다. NetApp은 대체품 또는 대체 서비스의 조달, 사용 불능, 데이터 손실, 이익 손실, 영업 중단을 포함하여(이에 국한되지 않음), 이 소프트웨어의 사용으로 인해 발생하는 모든 직접 및 간접 손해, 우발적 손해, 특별 손해, 징벌적 손해, 결과적 손해의 발생에 대하여 그 발생 이유, 책임론, 계약 여부, 엄격한 책임, 불법 행위(과실 또는 그렇지 않은 경우)와 관계없이 어떠한 책임도 지지 않으며, 이와 같은 손실의 발생 가능성이 통지되었다 하더라도 마찬가지입니다.

NetApp은 본 문서에 설명된 제품을 언제든지 예고 없이 변경할 권리를 보유합니다. NetApp은 NetApp의 명시적인 서면 동의를 받은 경우를 제외하고 본 문서에 설명된 제품을 사용하여 발생하는 어떠한 문제에도 책임을 지지 않습니다. 본 제품의 사용 또는 구매의 경우 NetApp에서는 어떠한 특허권, 상표권 또는 기타 지적 재산권이 적용되는 라이센스도 제공하지 않습니다.

본 설명서에 설명된 제품은 하나 이상의 미국 특허, 해외 특허 또는 출원 중인 특허로 보호됩니다.

제한적 권리 표시: 정부에 의한 사용, 복제 또는 공개에는 DFARS 252.227-7013(2014년 2월) 및 FAR 52.227- 19(2007년 12월)의 기술 데이터-비상업적 품목에 대한 권리(Rights in Technical Data -Noncommercial Items) 조항의 하위 조항 (b)(3)에 설명된 제한사항이 적용됩니다.

여기에 포함된 데이터는 상업용 제품 및/또는 상업용 서비스(FAR 2.101에 정의)에 해당하며 NetApp, Inc.의 독점 자산입니다. 본 계약에 따라 제공되는 모든 NetApp 기술 데이터 및 컴퓨터 소프트웨어는 본질적으로 상업용이며 개인 비용만으로 개발되었습니다. 미국 정부는 데이터가 제공된 미국 계약과 관련하여 해당 계약을 지원하는 데에만 데이터에 대한 전 세계적으로 비독점적이고 양도할 수 없으며 재사용이 불가능하며 취소 불가능한 라이센스를 제한적으로 가집니다. 여기에 제공된 경우를 제외하고 NetApp, Inc.의 사전 서면 승인 없이는 이 데이터를 사용, 공개, 재생산, 수정, 수행 또는 표시할 수 없습니다. 미국 국방부에 대한 정부 라이센스는 DFARS 조항 252.227-7015(b)(2014년 2월)에 명시된 권한으로 제한됩니다.

#### 상표 정보

NETAPP, NETAPP 로고 및 <http://www.netapp.com/TM>에 나열된 마크는 NetApp, Inc.의 상표입니다. 기타 회사 및 제품 이름은 해당 소유자의 상표일 수 있습니다.